# **cMT3152X series**

## Installation Instruction

#### **Installation and Startup Guide 1**

This document covers the installation of cMT3152X Series HMI, for the detailed specifications and operation, please refer to Datasheet, Brochure and EasyBuilder Pro User Manual. Please read all warnings, precautions, and instructions on the device carefully before use.

## **Install Environment:**

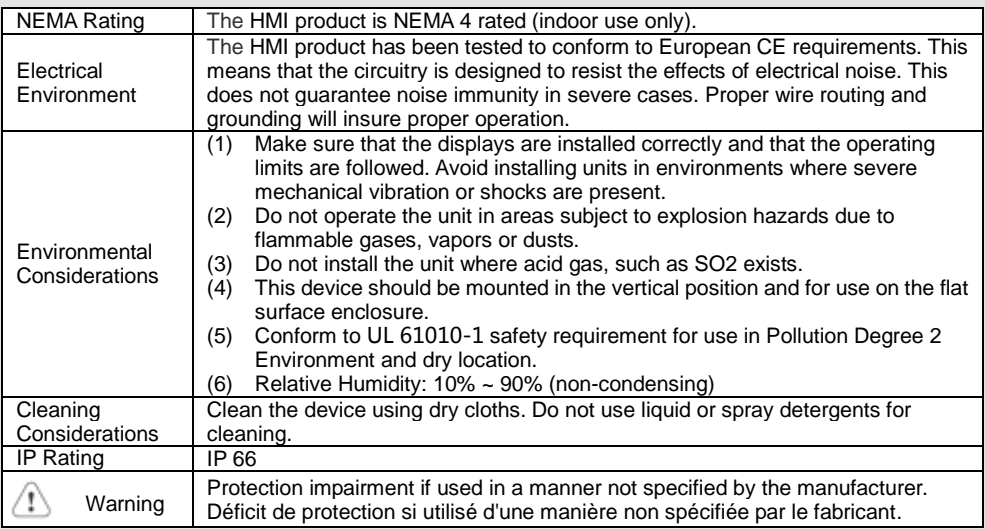

## **Unpacking the Unit 2**

Unpack and check the delivery. If damage is found, please contact the supplier.

### **NOTE: Place the operator panel on a stable surface during installation. Dropping it or letting it fall may cause damage.**

The package includes:

- (1) Installation Instruction, 2-sided A4 \*1 (2) Human Machine Interface \*1 (3) Power Connector \*1
- (4) Brackets & Screws \*1 pack (5) Fuse 1.6A/250V 5\*20mm \*1

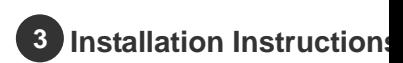

Use a control box that provides enough Cutout Dimension:  $352$  mm x 279 mm operator panel in position, using all th holes and the provided brackets and s Screw Torque:  $2.6 \sim 3.9$  lbf.in. (For rea waterproof effect and preventing the panel and being deformed.)

Plan for adequate space around the u the enclosure, for ventilation and cabl the heat from other devices inside the The ambient temperature around the  $0 \sim 50^{\circ}$ C

Minimum required clearances (along the overlay) Maximum panel thickness: 4.5 mm

## **Power Connections 4**

Power Connector Specifications: Wire AWG: 24~12

Wiring Conductor Minimum Tempe Screw Torque: 4.5 lbf-in (max.) Copper conduct only.

#### **NOTE:**

**1. Connect positive DC line to the '+ '-' terminal.**

**2. When downloading project using** with PLC and PC simultaneously, fo **result in damage to HMI or PC.**

## **System Settings 5**

When the HMI powers up and display open the Setting page. To configure the or later, tap "configure," and a login wi system password (default: 111111). If and log in to make changes. In the Se settings, set HMI Time/Date/Name, an

## **6** EasyBuilder Pro Softwa

Launch EasyBuilder Pro software, sel dialog box: Select Ethernet > IP tab > file to HMI.

Using screensaver and backlight save by displaying the same image on HMI ( Please refer to EasyBuilder Pro Use

#### **Communication Connections 7**

#### **NOTE:**

- **1. Only Tx & Rx (no RTS/CTS) may be used for COM1 RS-232 when COM3 RS-232 is also used.**
- **2. COM1 / COM3 RS-485 2W Supports MPI 187.5K, please use one at a time.**
- **3. COM1 RS-485 / COM3 RS-485 / CAN Bus with isolation protection.**
- **4. To communicate properly, the CAN Bus has to be terminated at both ends by two 120Ω terminal resistances.**

 $\sqrt{\frac{12345}{9876}}$ Con.B  $\sqrt{\frac{54321}{9876}}$ Con.A

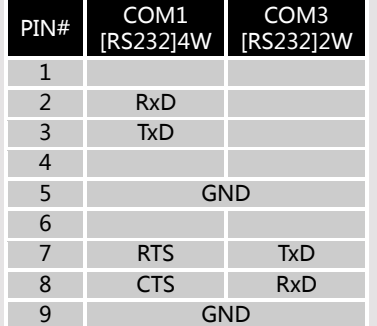

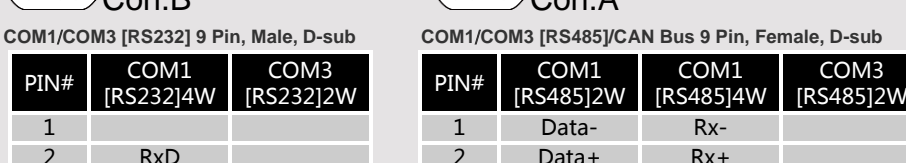

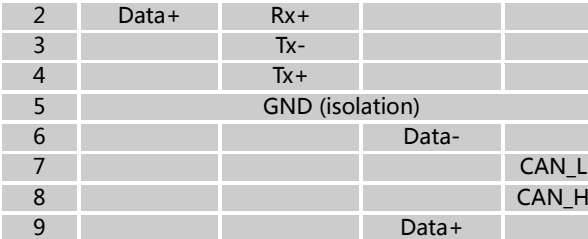

CAN Bus

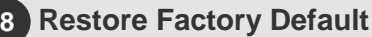

Follow Step 5 to open the Setting dialog box. Go to "Reset options" tab, press the button of "Reset HMI to default". An Attention window shows, enter "yes".

Another way to restore factory default is entering "default111111" when logging in. An Attention window shows, enter "yes".

Please note that the projects and data stored in the unit are all cleared after pressing this button.

#### **Battery Replacement 9**

Battery replacement shall be performed by qualified personnel only and care must be taken when handling lithium batteries. For more information on battery replacement and disposal considerations, please refer to the following link:

http://www.weintek.com/download/MT8000/eng/FAQ/FAQ\_103\_Replace\_Battery\_en.pdf

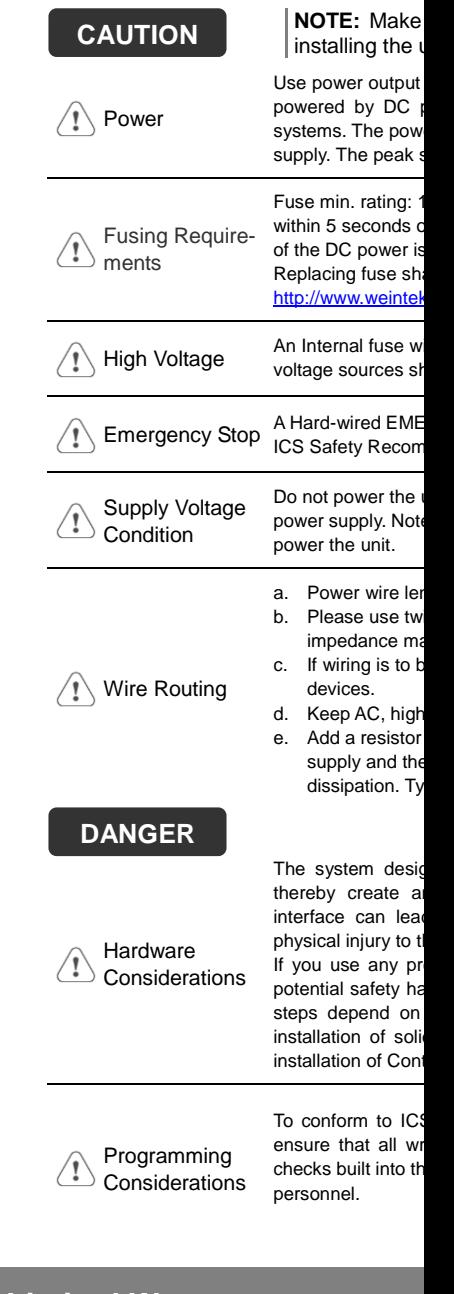

## **Limited Warranty**

This product is limited warranted ag The proven defective product will either This warranty shall not cover any product any product which is verified. (a) Out of warranty period which is 12 month (b) Damage caused by Force Majeure, accident (c) Product has been repaired or taken apart

(d) Products whose identification markings h